# User Guidelines For **e-Rent Certificate System**

## **Public Works Department**

This document may not be reproduced in whole or in part in any form for educational or nonprofit uses, without special permission, provided acknowledgment of the source is made. Public Works Department, Government of Maharashtra would appreciate receiving a copy of any publication that uses this report as a source. However, some of the materials and elements found in this report are subject to copyrights held by other organizations. In such cases, some restrictions on the reproduction of materials or graphical elements may apply; it may be necessary to seek permission from the author or copyright holder prior to reproduction. To obtain information concerning copyright ownership and restrictions on reproduction, please contact Public Work Department, **ITCC Nagpur.** 

This document allows for a printed version of the eRent Certificate System (Public Work Division Maharashtra) User Manual, which is an integral part of the eRent Certificate Software. The online user manual is a Help file within the software. The can downloads the online user manual Help file while browsing the eRent Certificate web application.

#### **Background**

#### **Reproduction**

#### **Disclaimer**

The materials are provided "as is" without any express or implied warranty of any kind including, but not limited to, warranties of accuracy, completeness, merchantability, non-infringement of intellectual property, or fitness for any particular purpose. In no event shall PWD be liable for any damages whatsoever (including, without limitation, damages for loss of profits, business interruption, loss of information) arising out of the use of or inability to use the materials, even if PWD has been advised of the possibility of such damages. PWD also does not warrant that the functions contained in the materials will be uninterrupted or error-free, those defects will be corrected, or that this site or the server that makes it available are free of viruses or other harmful components. You understand and agree that any materials downloaded or otherwise obtained through the use of the site is at your own discretion and risk and that you will be solely responsible for any damage to your computer system or loss of data that results from the download of materials. PWD does not make any warranty regarding any goods or services purchased or obtained through the site or any transactions entered into through the site.

Catalogue no.: M820/2021-PDF © Public Work Division, Govt. of Maharashtra.

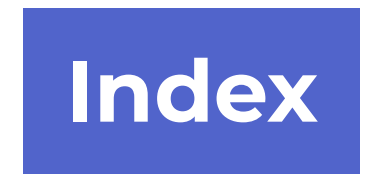

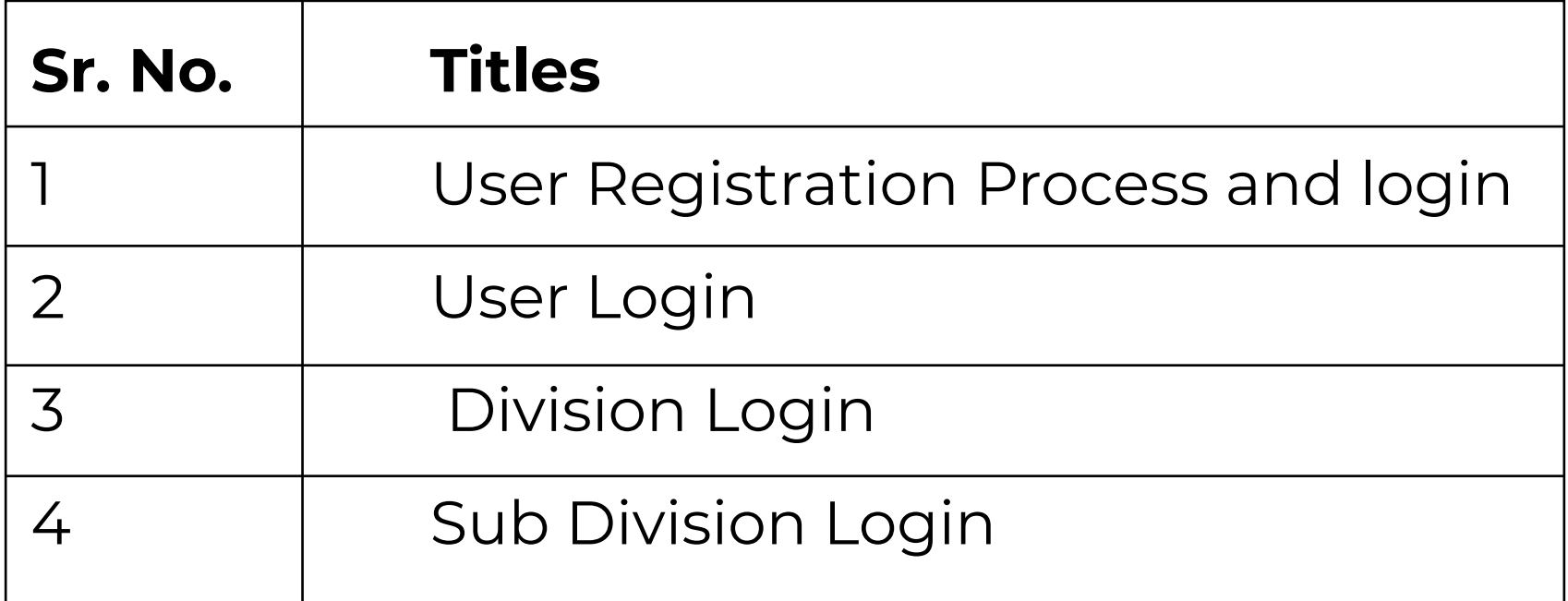

#### **Home Page**

Please visit www.mahapwd.com. Rent Certificate Application is provided under PWD User Section of www.mahapwd.com website. Click on Rent Certificate.

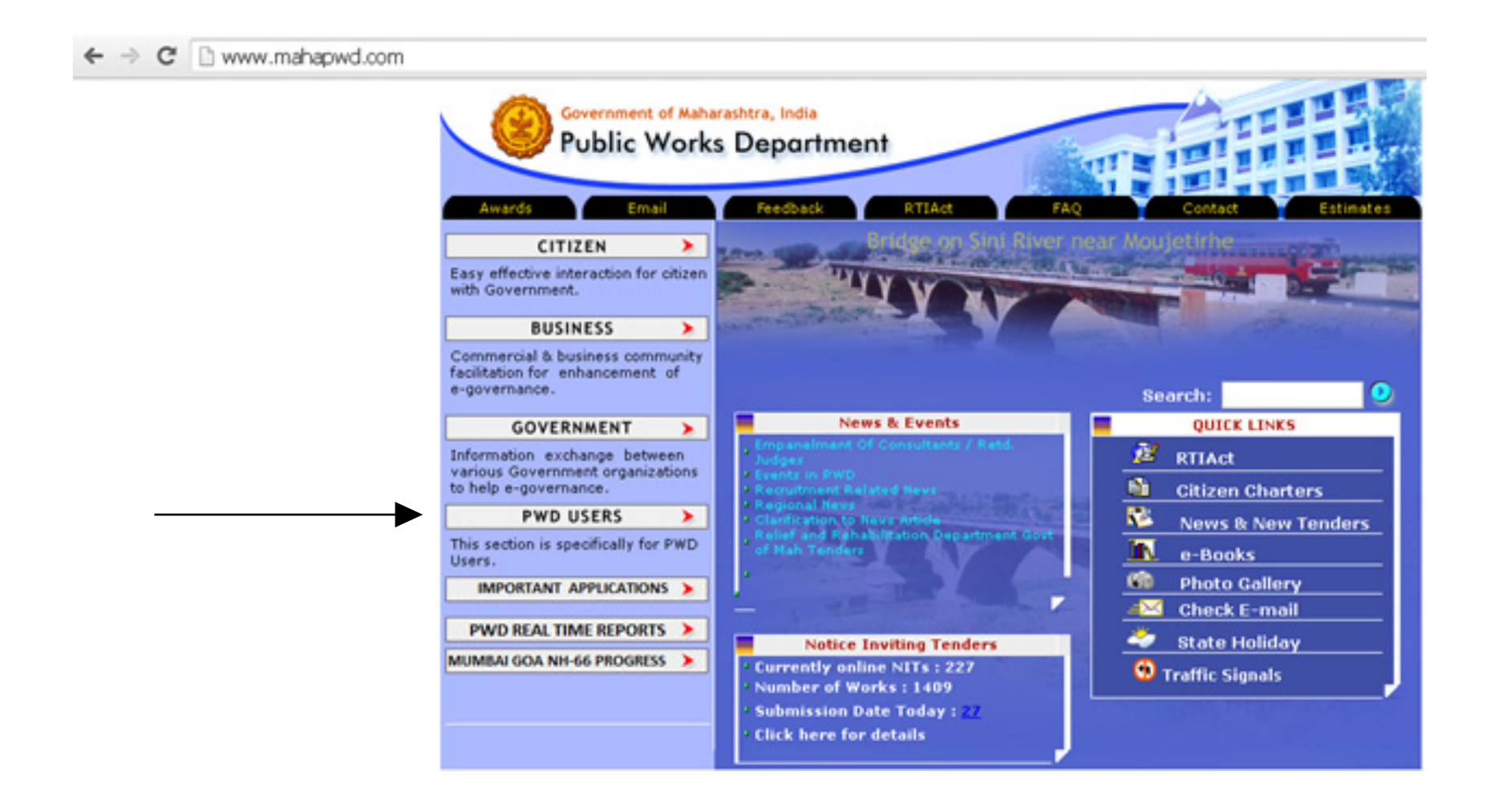

Applicant will get following screen. Please click on Rent Certificate.

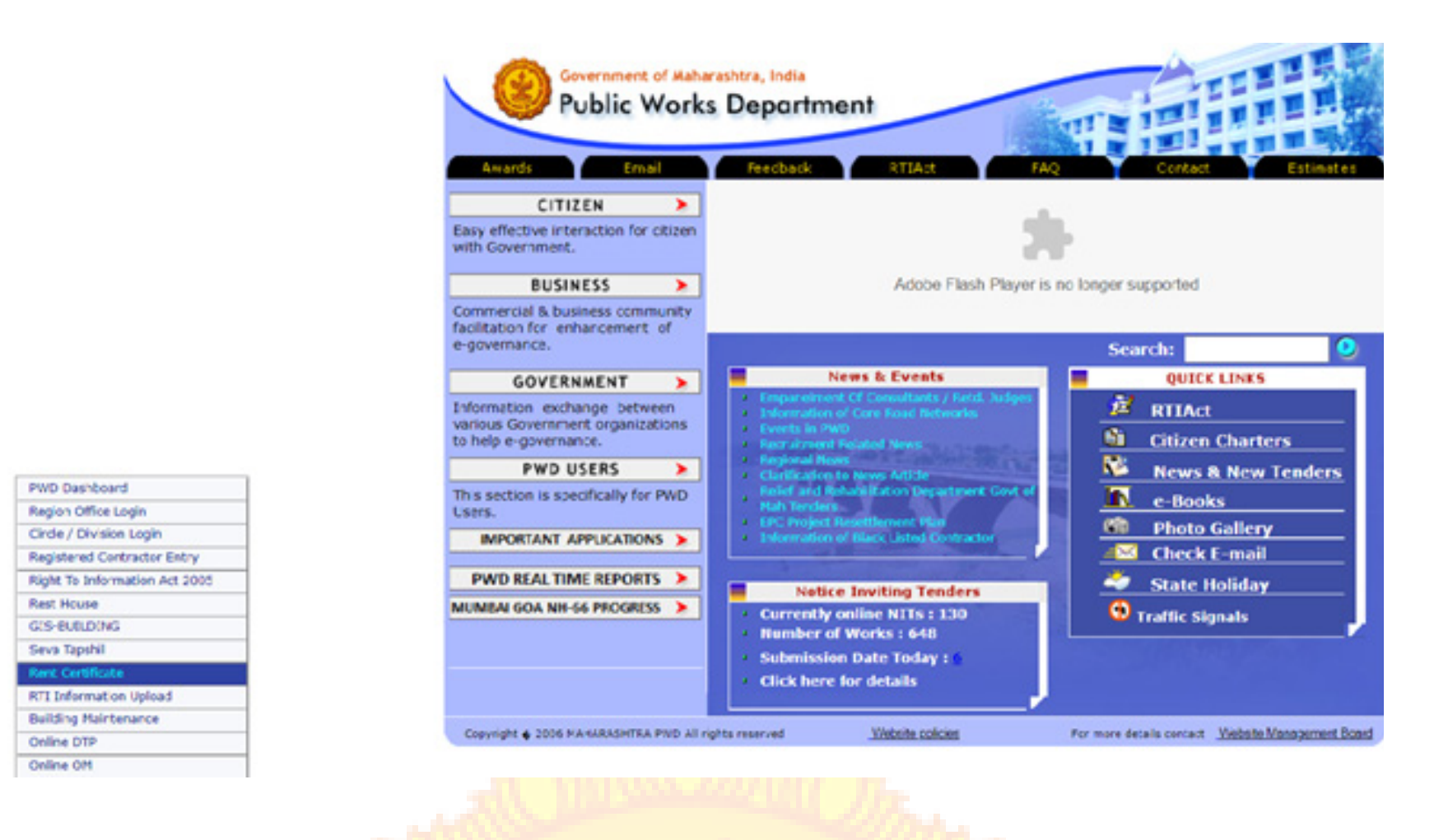

#### **Login Page**

The first Screen is Login or Register Screen, where new user will registered and create login to submit the rent application. The application is filled by the Government Office, Educational Institutes etc who intends to acquire the private property on rent basis . To create login , please click on " Register Here". If already created login then please enter the login details and click on Sign In button. If applicant forget the password then click on Forgot Password button to generate new password.

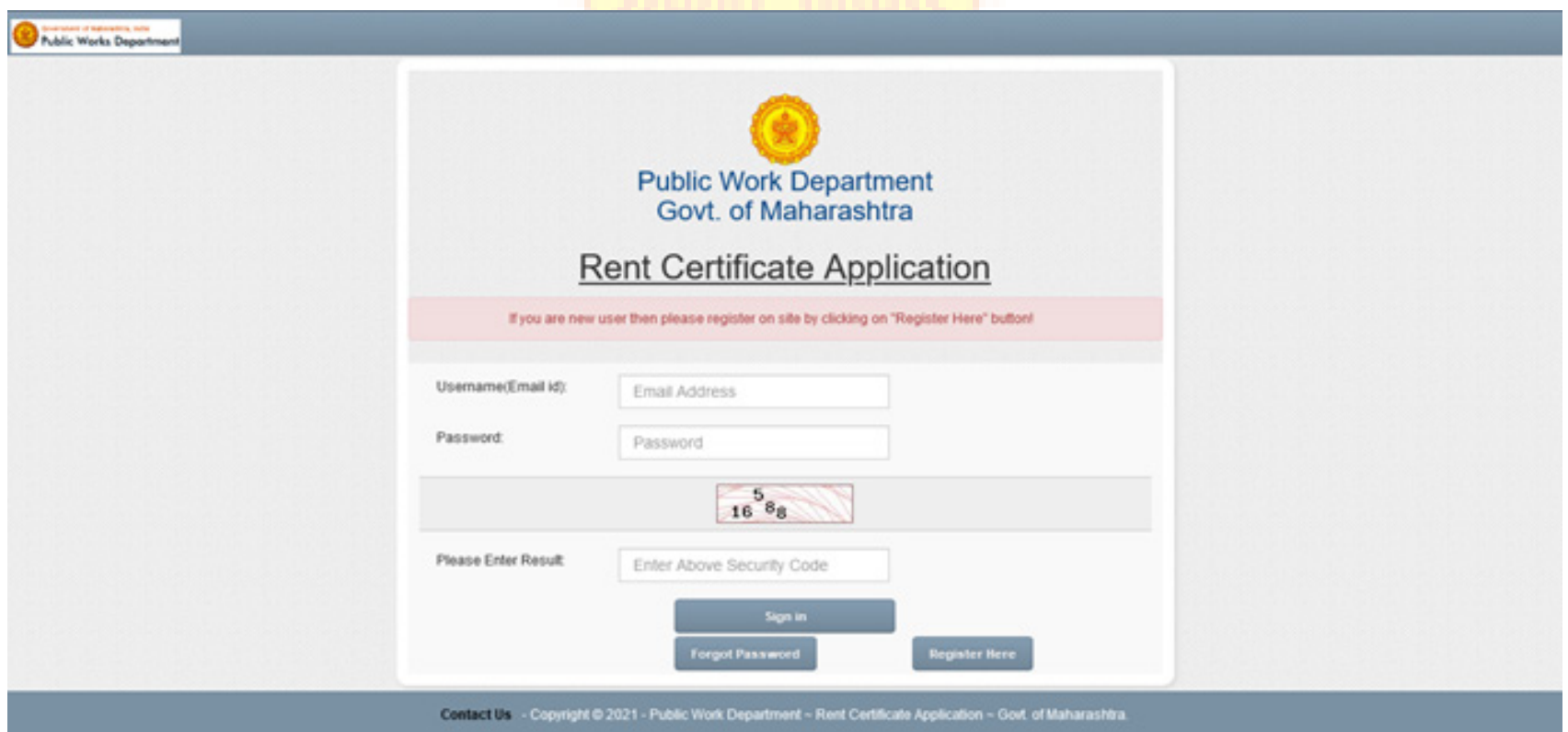

When clicked on " Register Here" button , then following screen will appear. Read all the instructions . Then click on " Register Here" button.

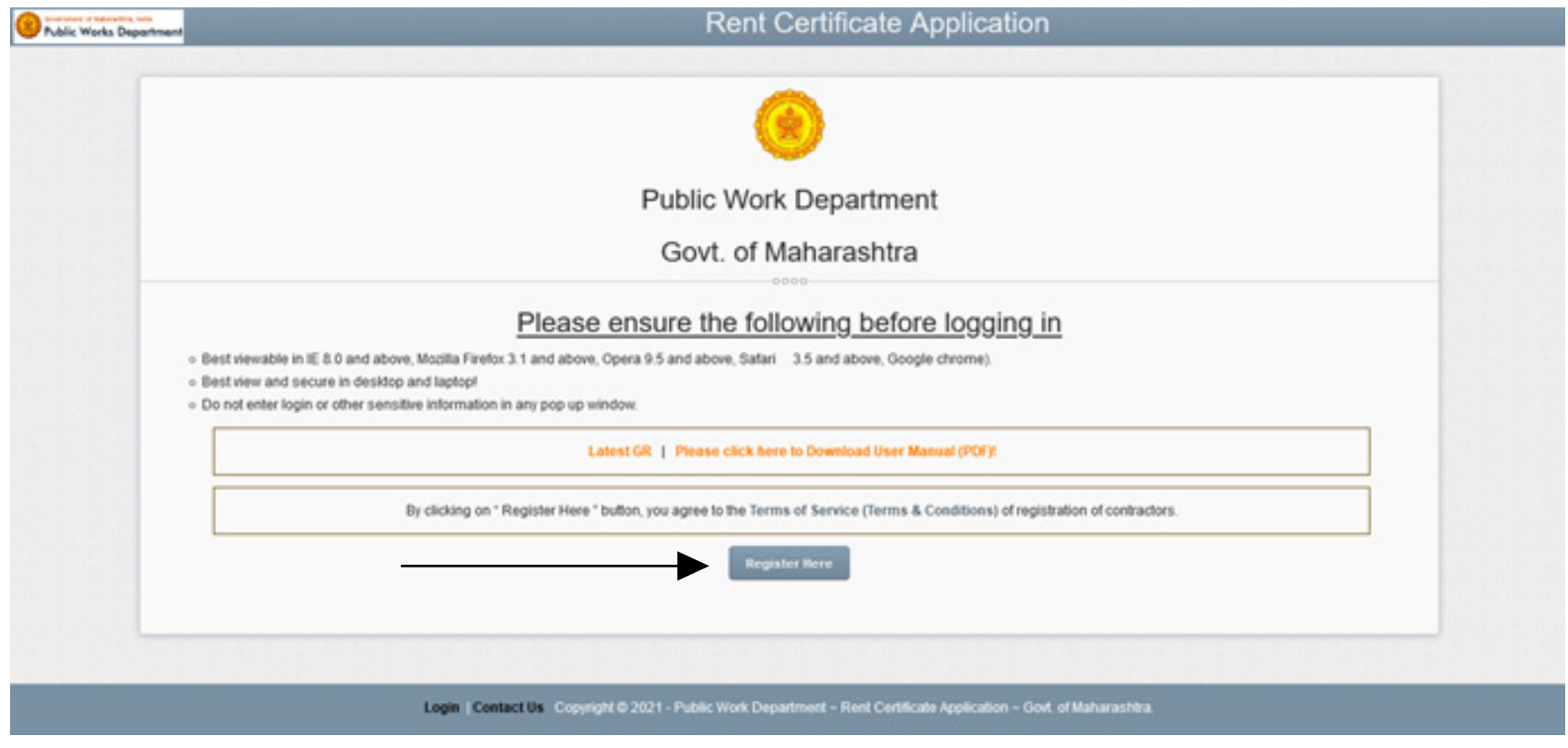

#### **Login Creation**

To create login, the user should fill all the information carefully and then click on submit button to submit the form.

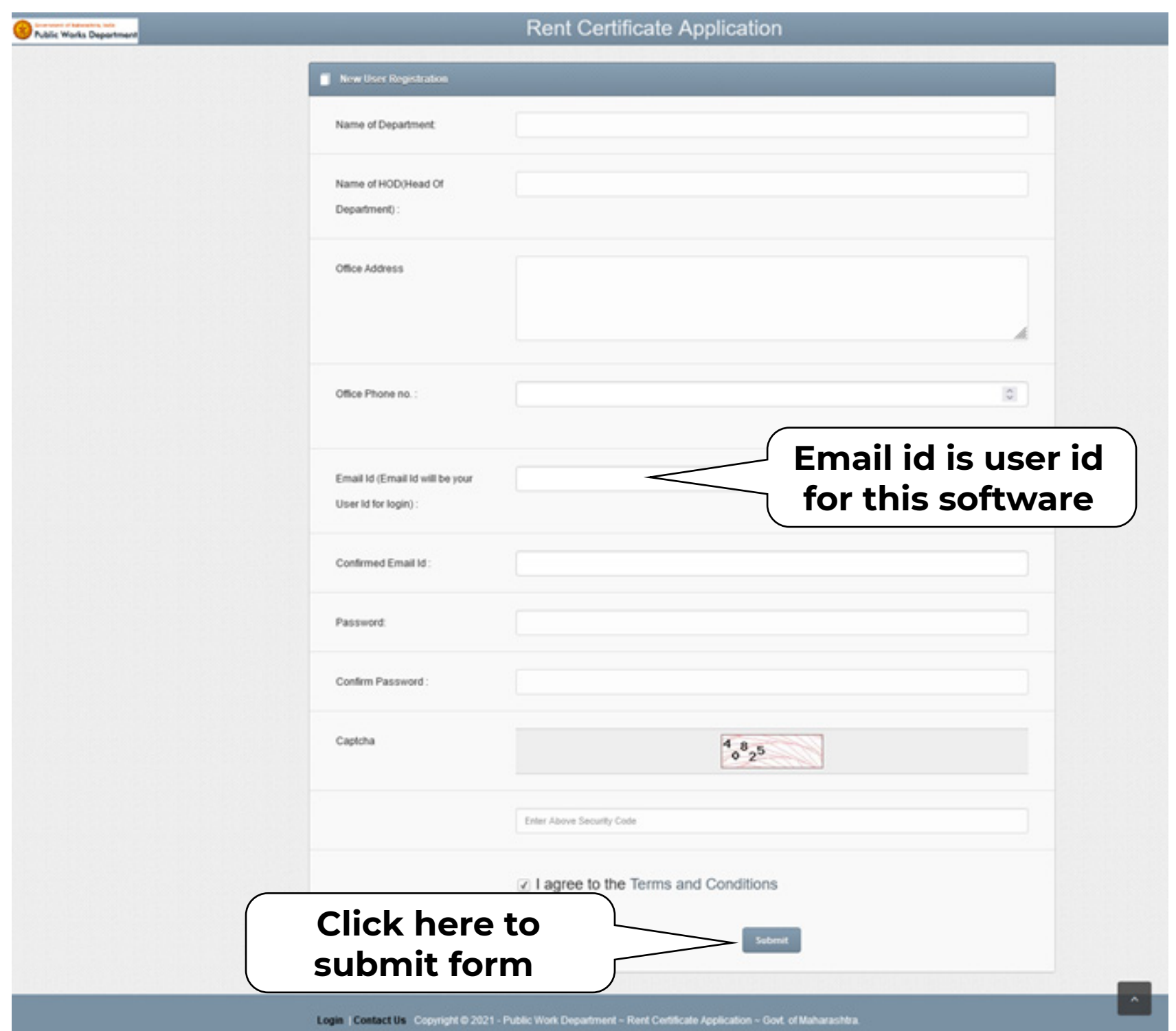

After this following screen will appear. System will show all the entered information. Please check, if found ok then click on Confirm button to proceed further. For any correction, please click on edit button and update it.

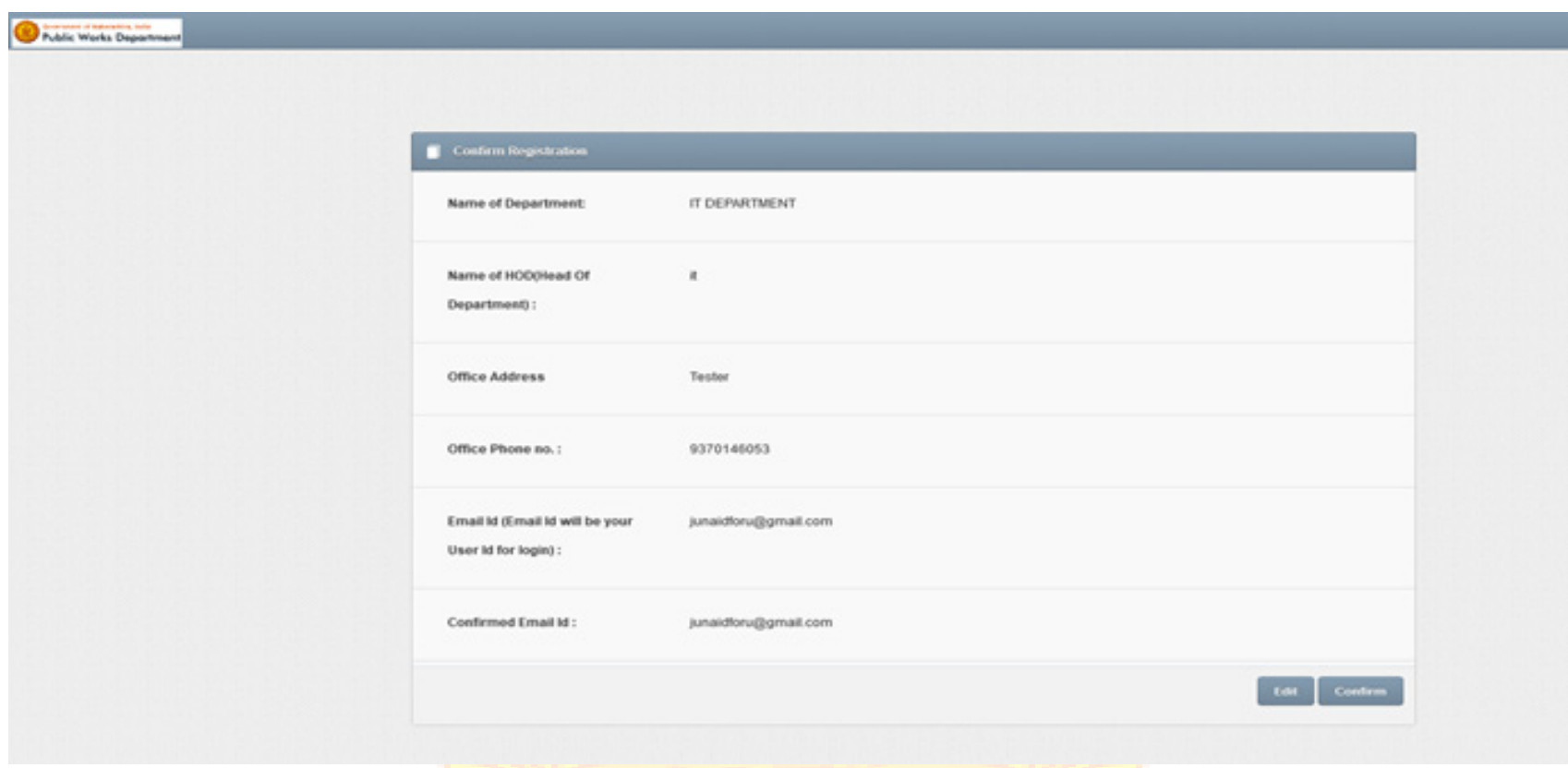

All the correspondence is done via email. Hence proper and correct mail id is very important aspect. The applicant needs to activate the provided email id. The system will automatically send activation mail to the applicant's registered mail Id.

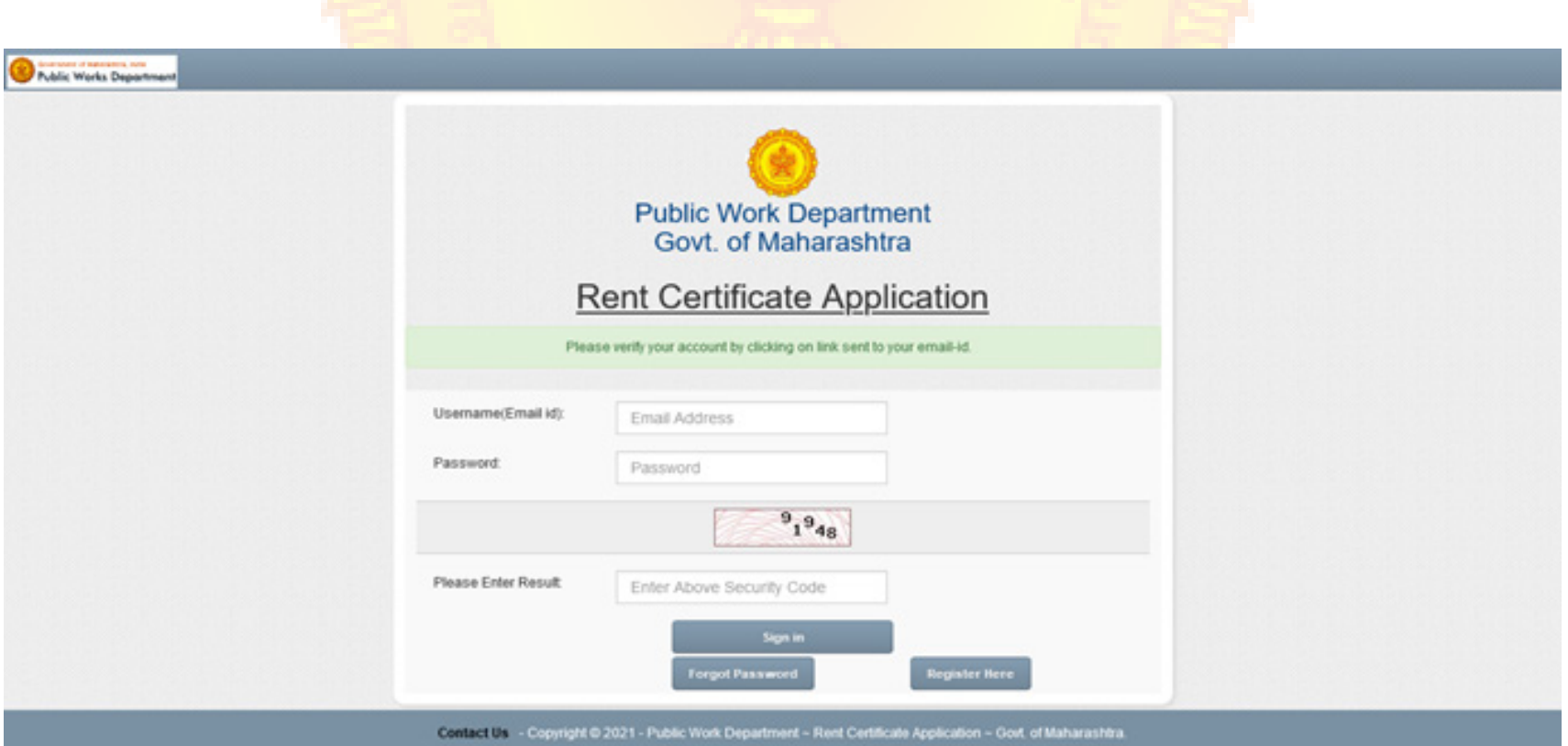

Applicant need to click on Provided link to activate the registered Mail Id. Do not reply to this mail.

#### **Activation of Mail Id**

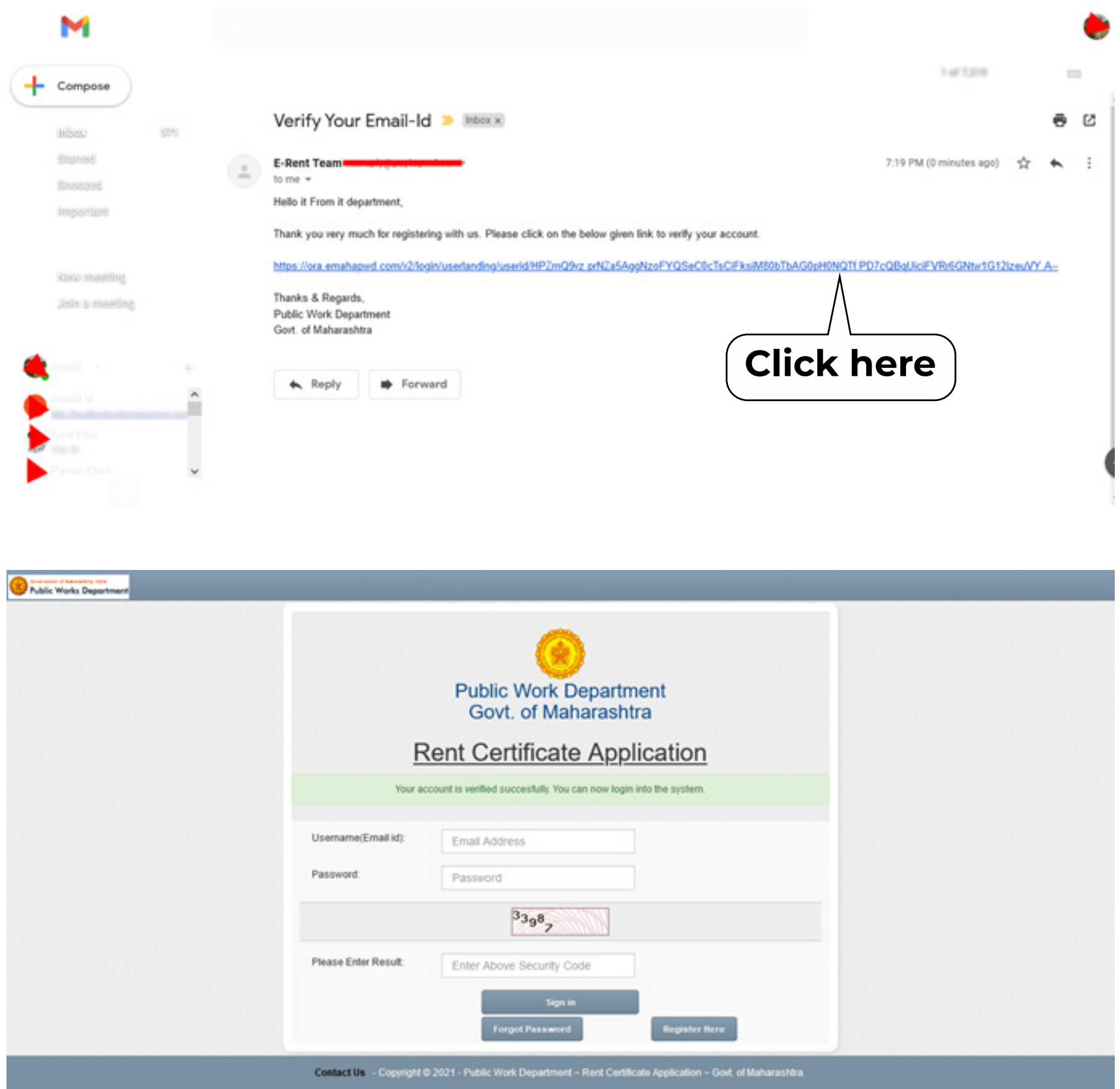

Please login again to proceed further.

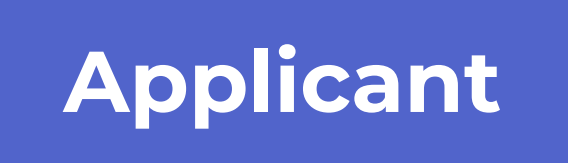

#### **Home Page**

Click on Application form to apply. Click on Update Profile to update any basic information regarding new user registration. Click on Change Password to change it.

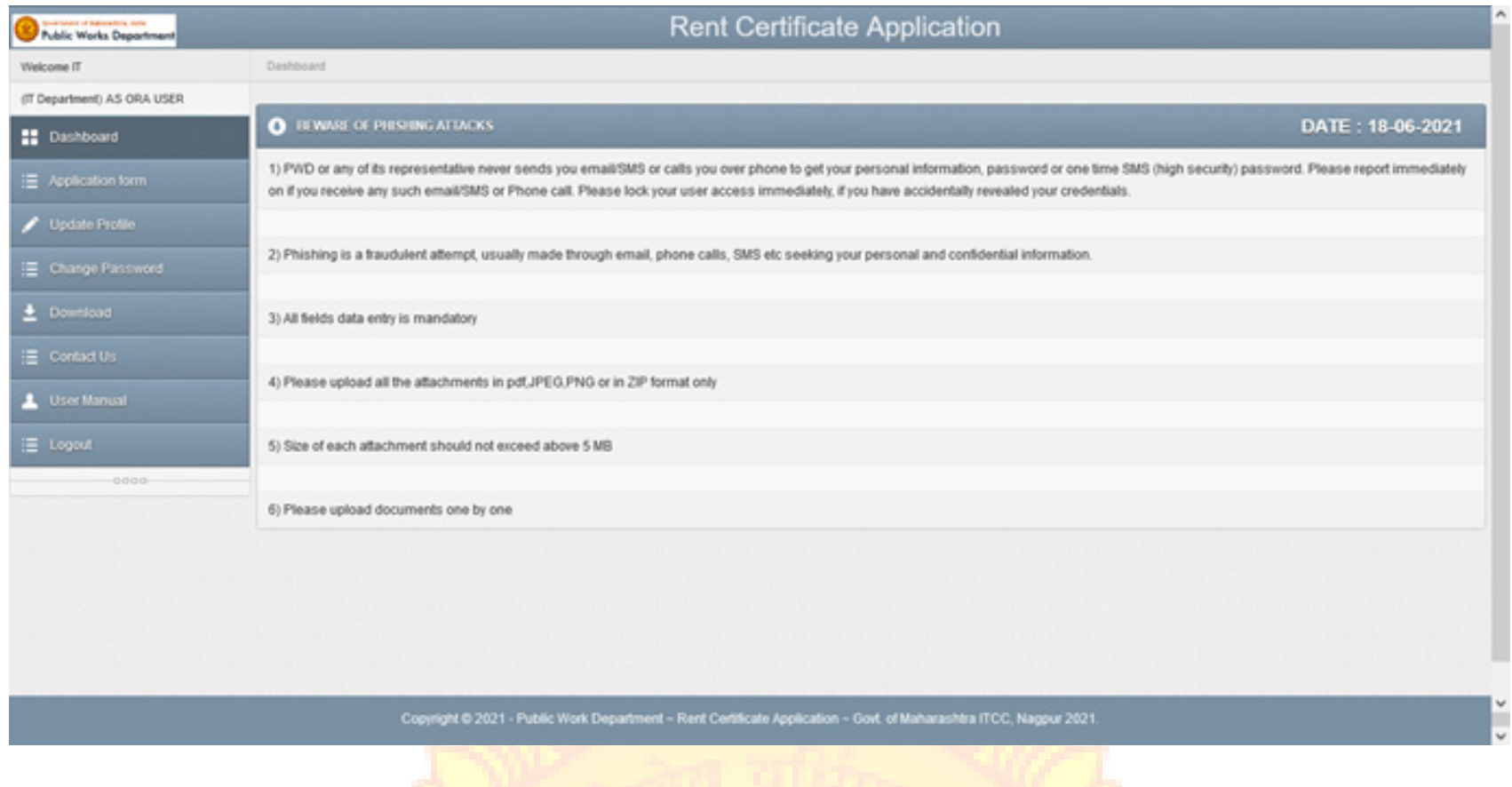

## **Application Form**

Click on Application Form and enter the application details for which rent certificate is required.

- **Enter the information carefully.**
- **Upload all the documents in pdf format except building** elevation photo.
- Upload Building Elevation Photo in JPEG, PNG format only.
- Select provided options carefully.
- Enter the correct information in all the boxes.
- Click on Submit button to submit the form.

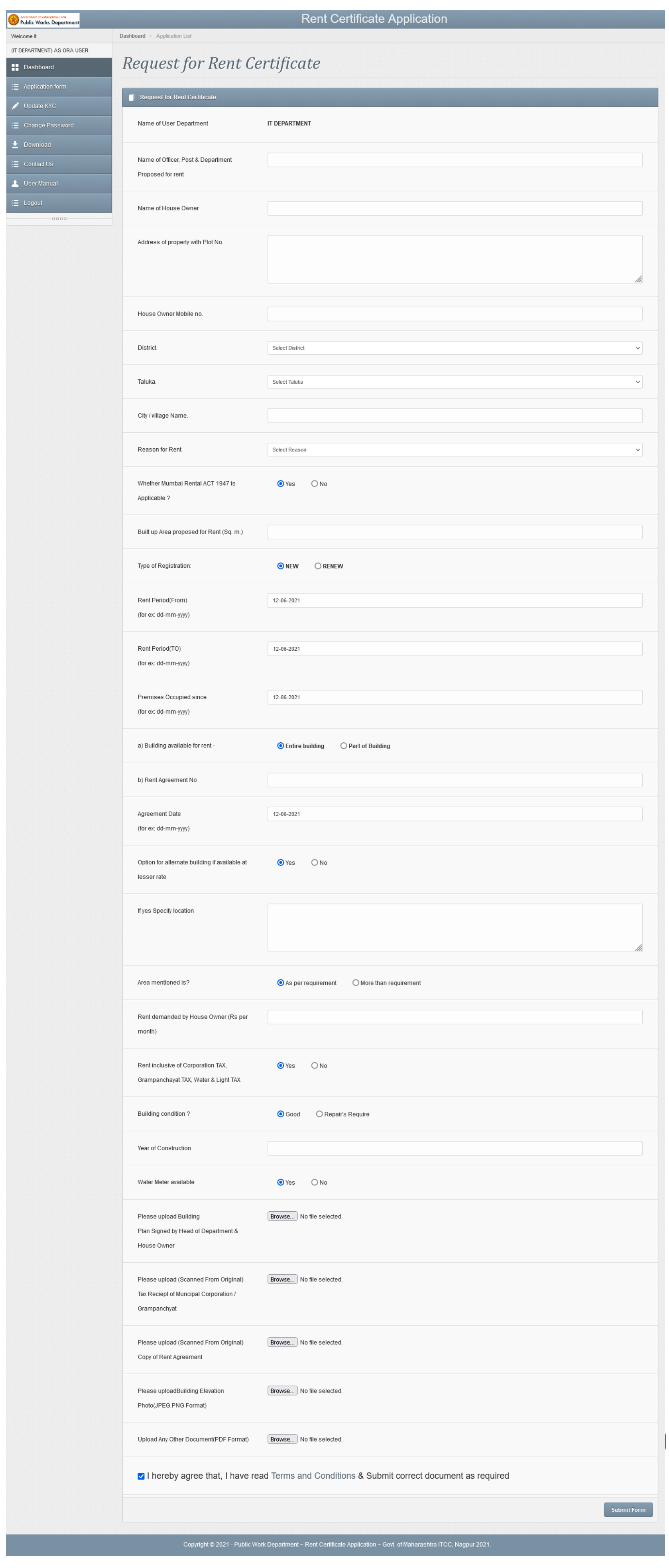

## Submitted application will be available in the login. Applicant can view, print the application.

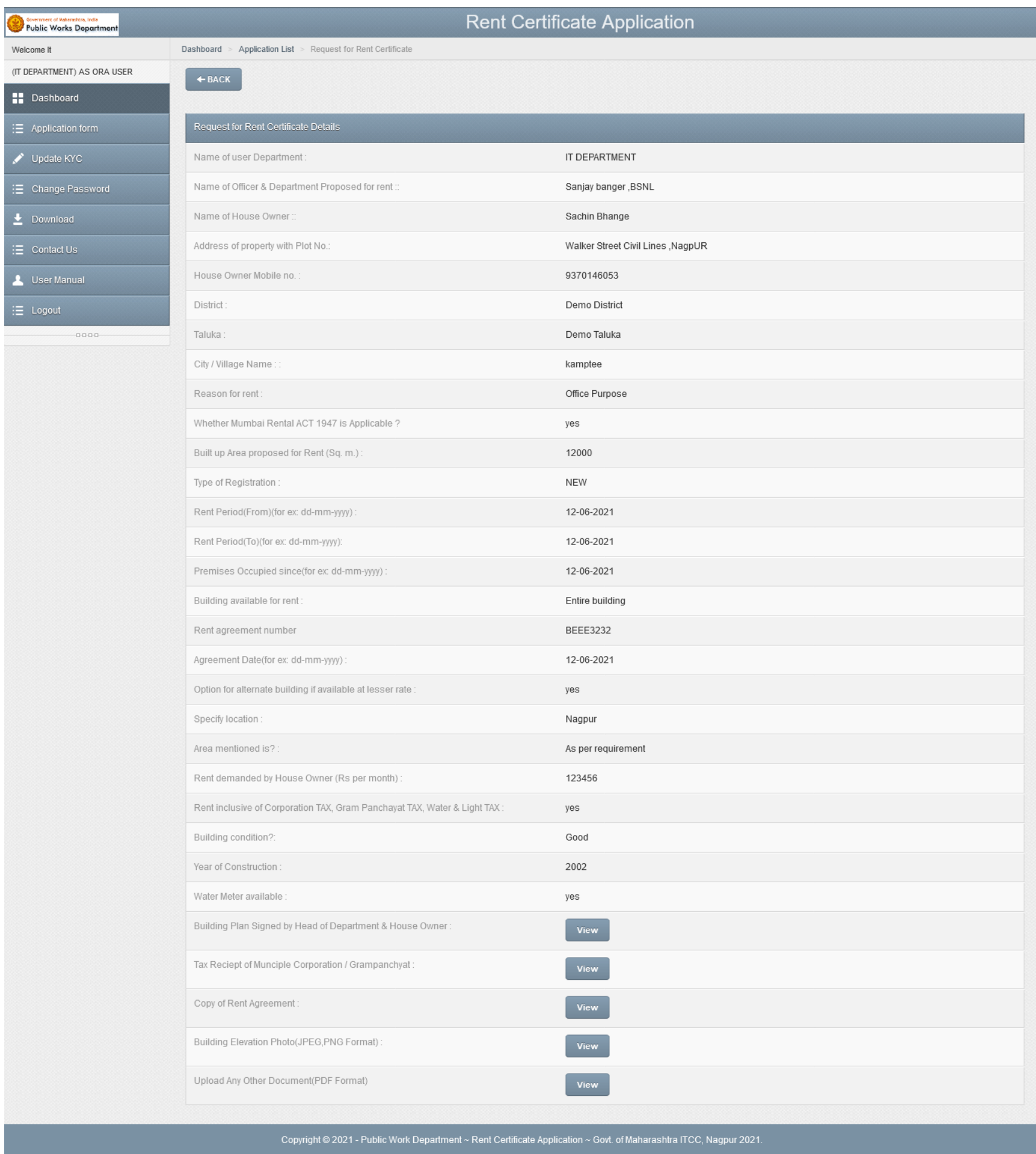

Different searching criteria are provided in the system. To view the application, Click on Action button and then click on Confirm Certificate link to finally check the Sample Certificate.

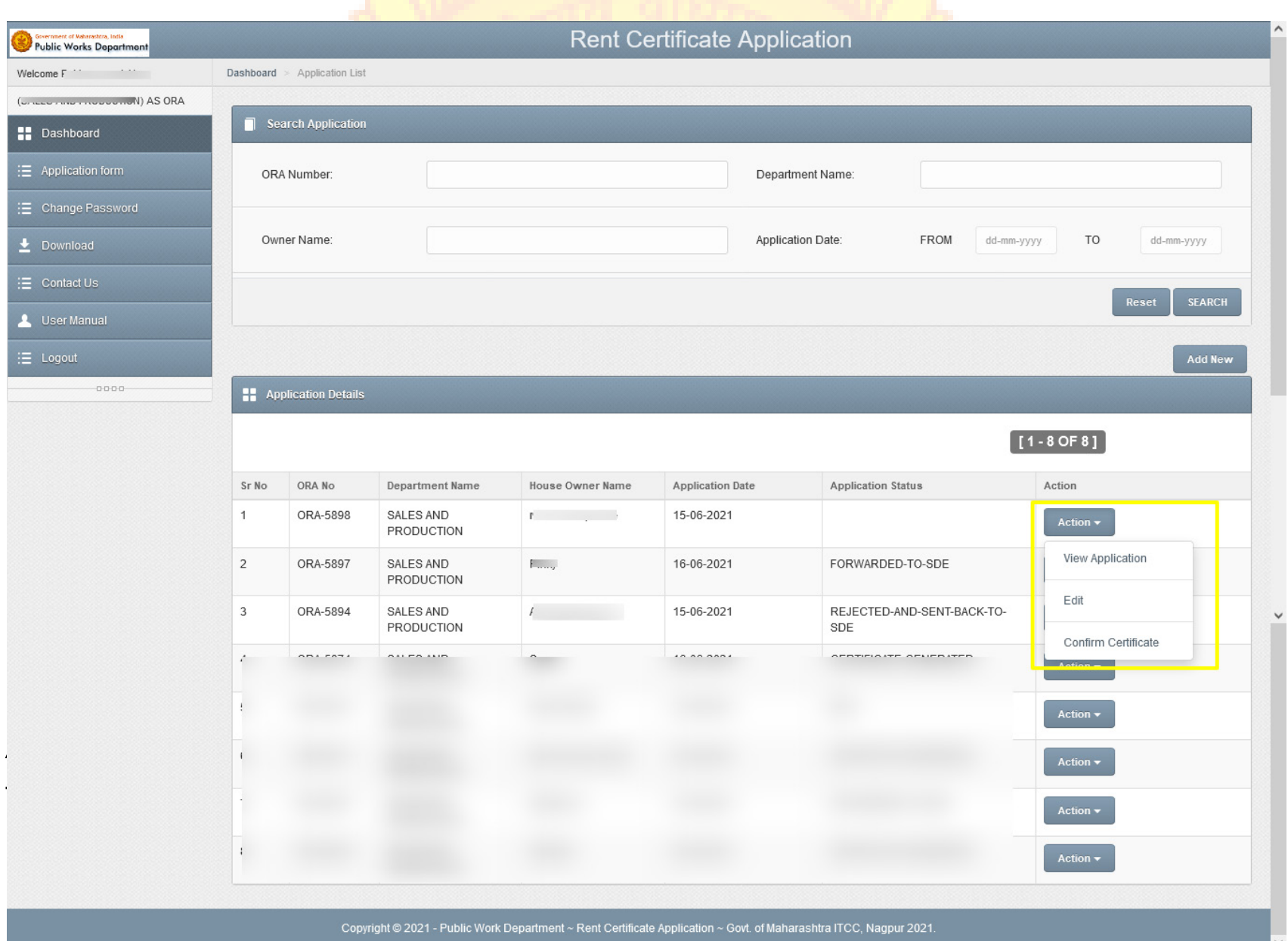

Sub Division Level for physical verification of site and online rent calculation submission .

After clicking on Confirm Certificate, it will open the page layout like below.

**If found that the application is not under the d**efined jurisdiction then forward this application to the concerned Division.

Once Click on Confirm Certificate and Submit Application button, it will finally Submit the Application.

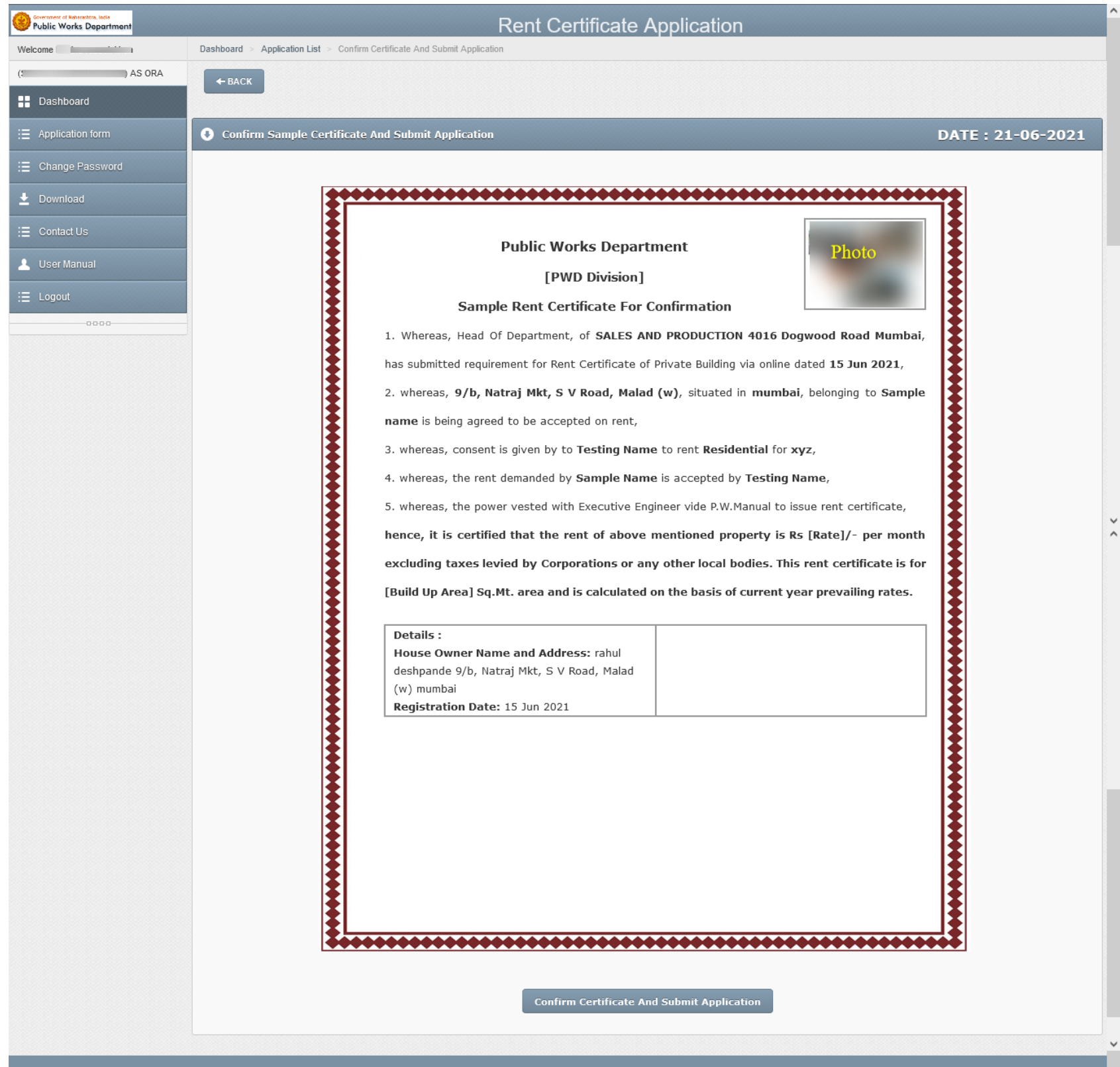

## **Division Login**

## **Home Page**

ght © 2021 - Public Work Department ~ Rent Certificate Application ~ Govt. of Maharashtra ITCC, Nagpur 2021

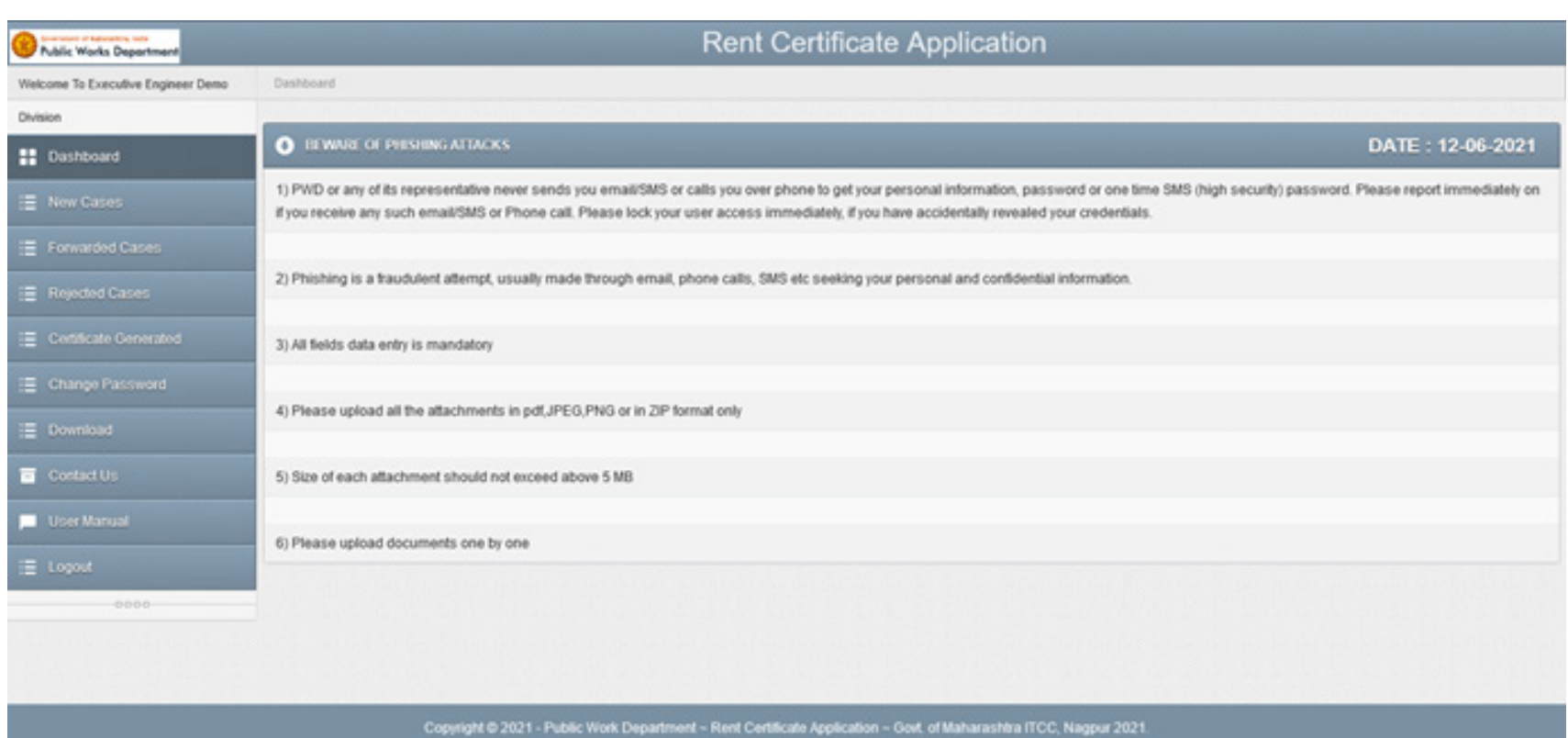

Different searching criteria are provided in the system. To view the application, Click on Action button.

#### **New Cases**

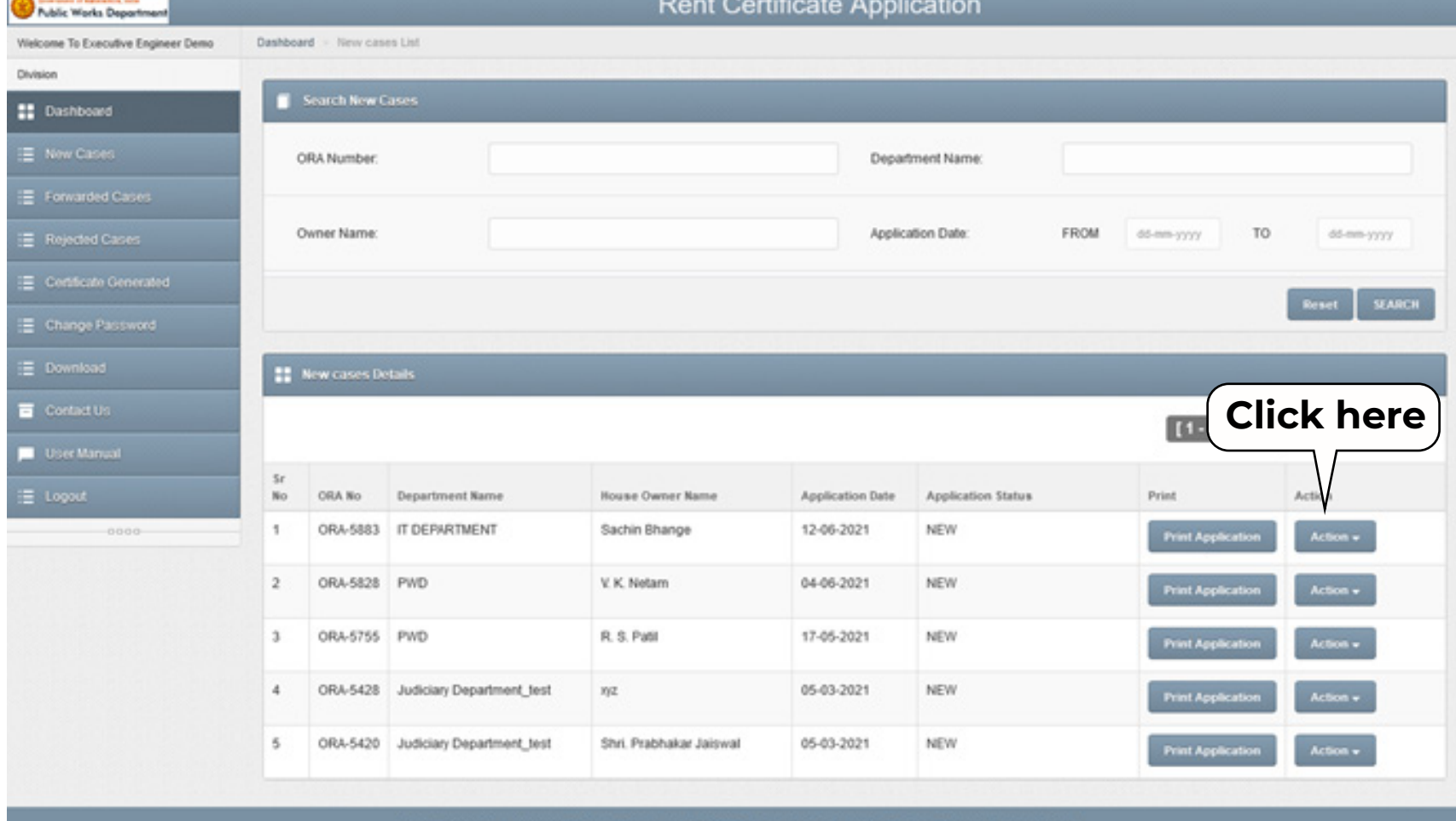

#### **Action**

- Check the application form.
- **Click on view button to check the uploaded documents.**
- After Verification of application, forward the application to

## **Application Form**

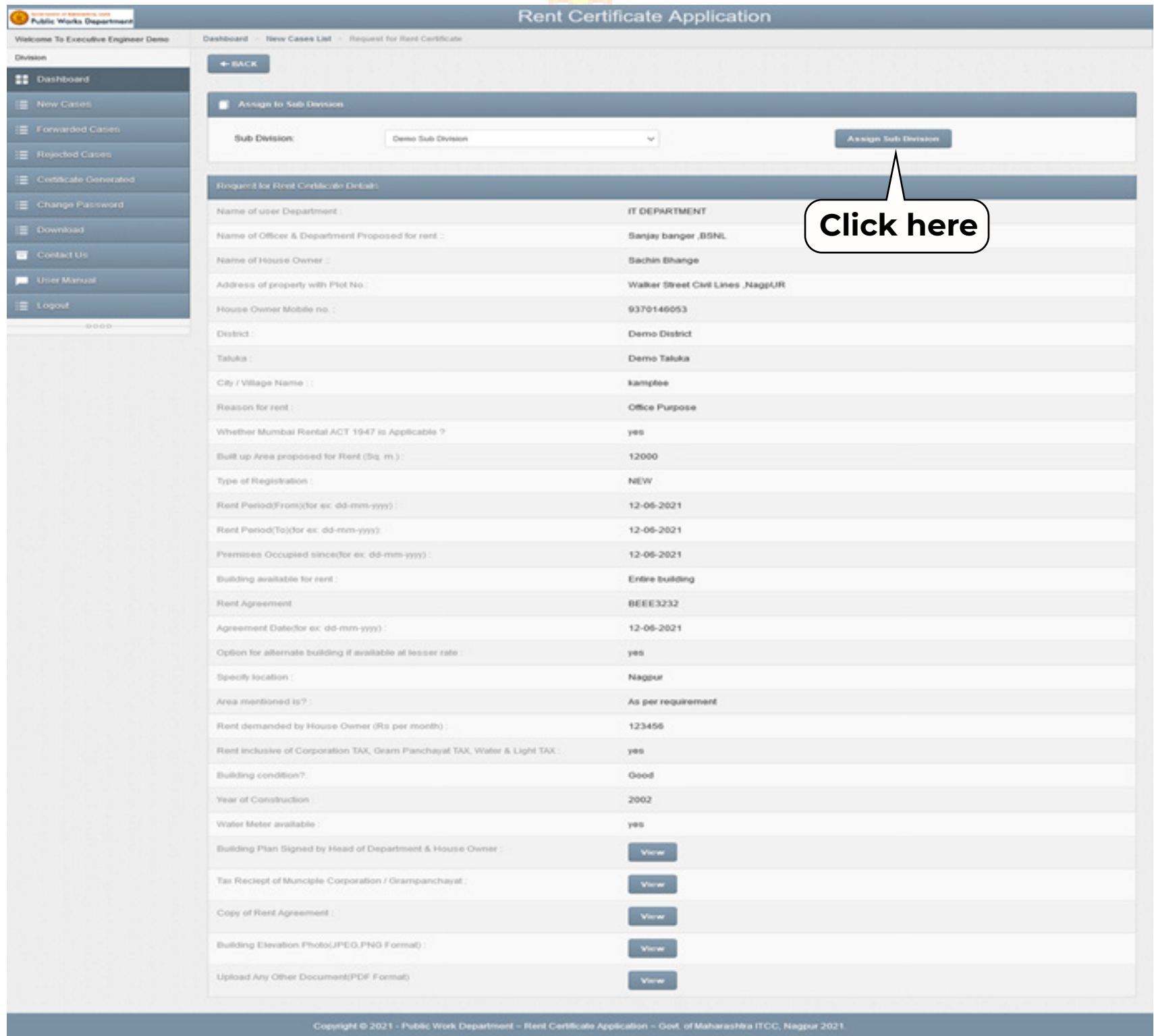

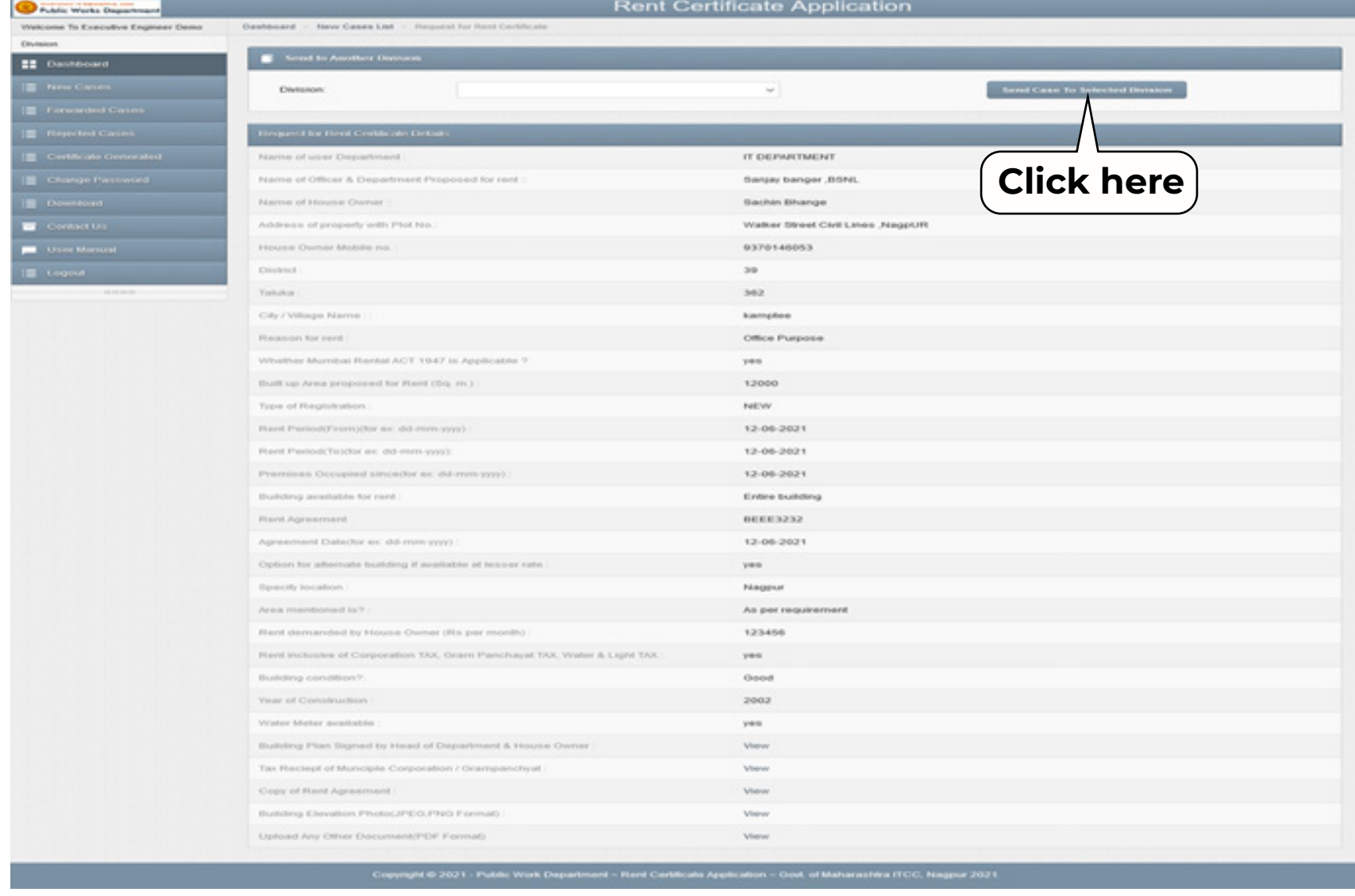

When forwarded application , then the following screen will appear.

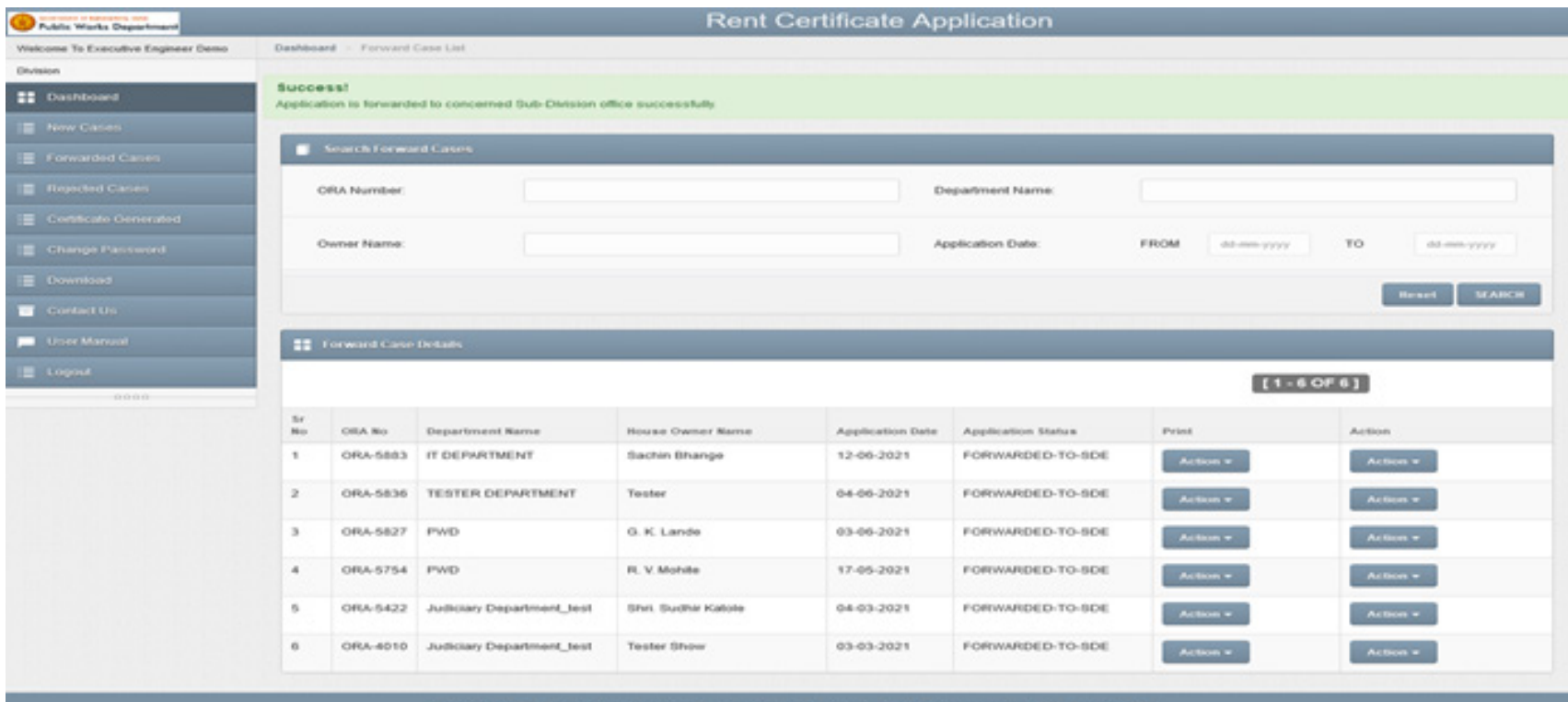

If found that the application is not under the defined jurisdiction then forward this application to the concerned Division.

## **Sub Division Login**

### **Home Page**

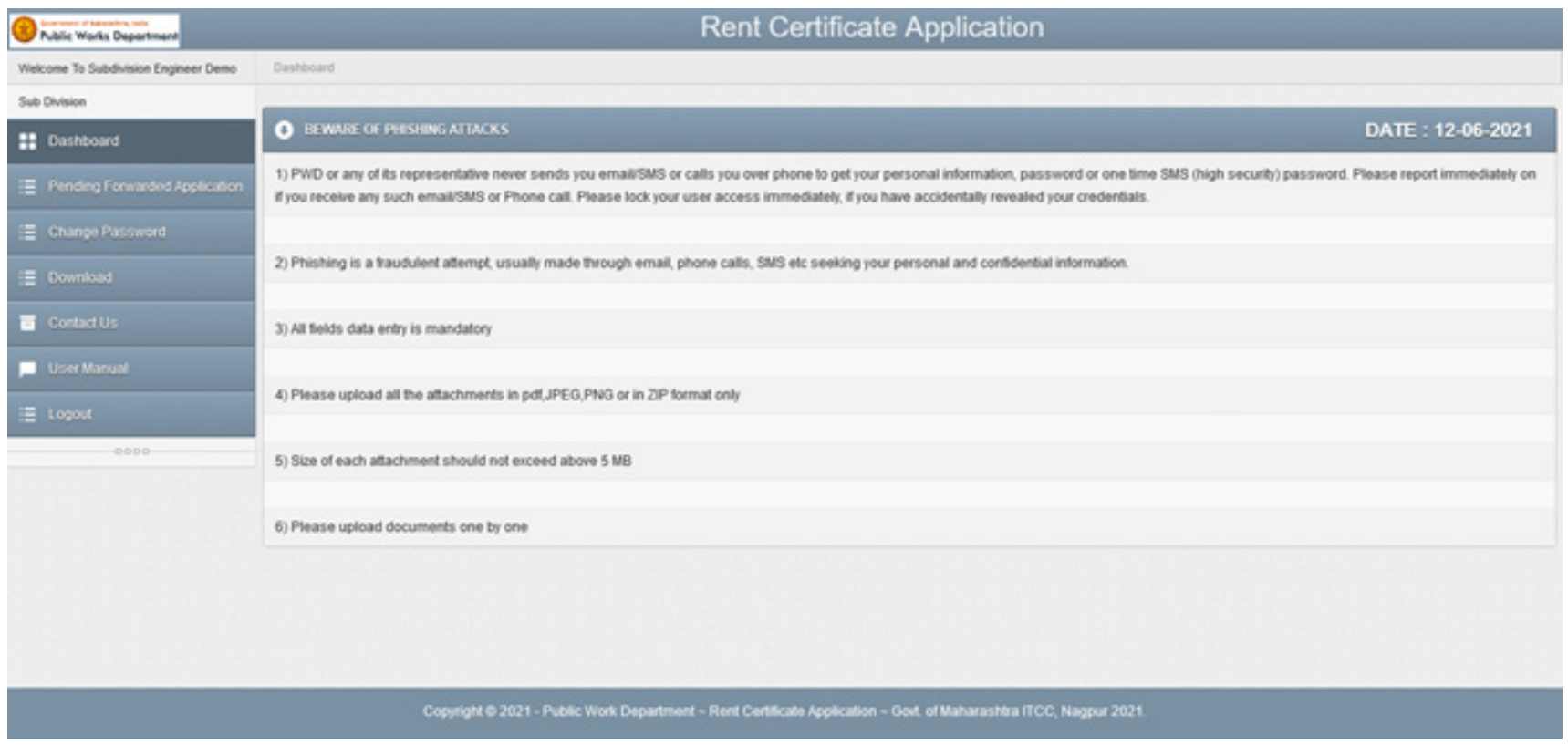

#### **New Cases**

Different searching criteria are provided in the system. To view the application, Click on Action button. View and check the application for physical verification.

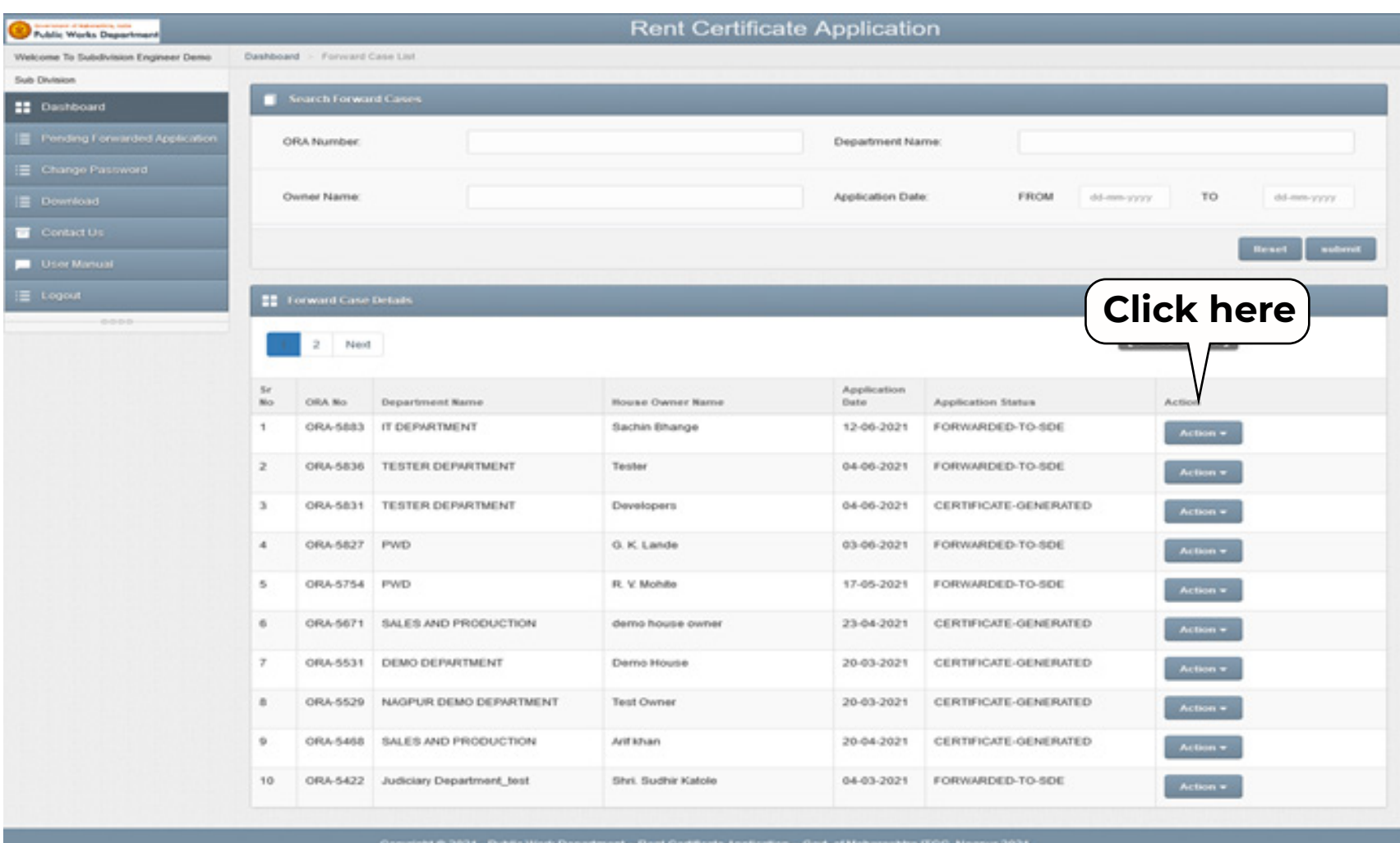

## **Action**

- Check the application form.
- **Click on view button to check the uploaded documents.**
- **After Verification of application, concerned Site Engineer** will perform physical verification of site.
	-
- **Entry of all the construction details.**
- **Select Rates. Rent calculation and submission to the Division.**
- **If found that the application is not as per the requisite criteria** then reject it and send back it to the concerned Division.

#### **Application Form**

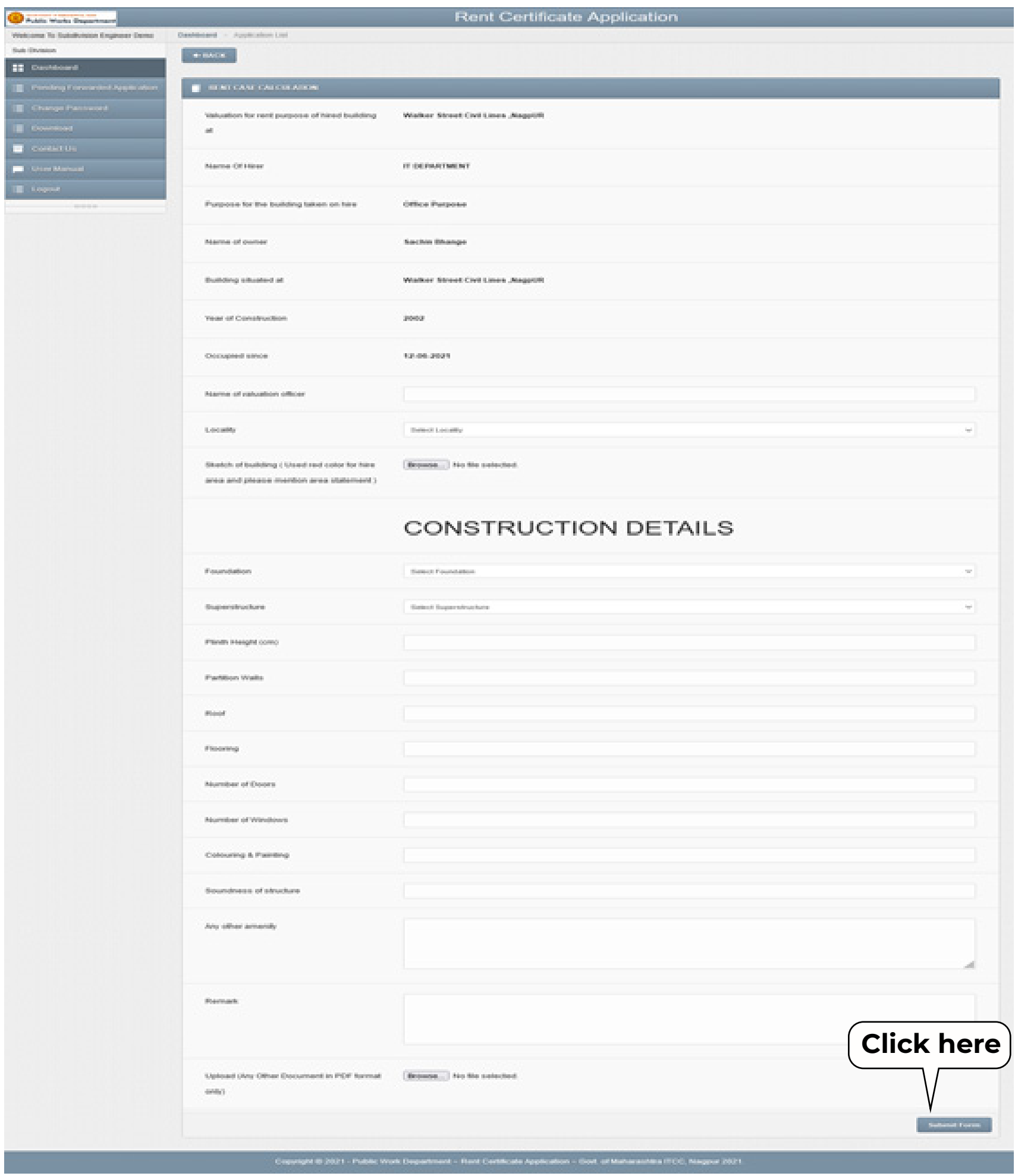

#### **Rate Selection**

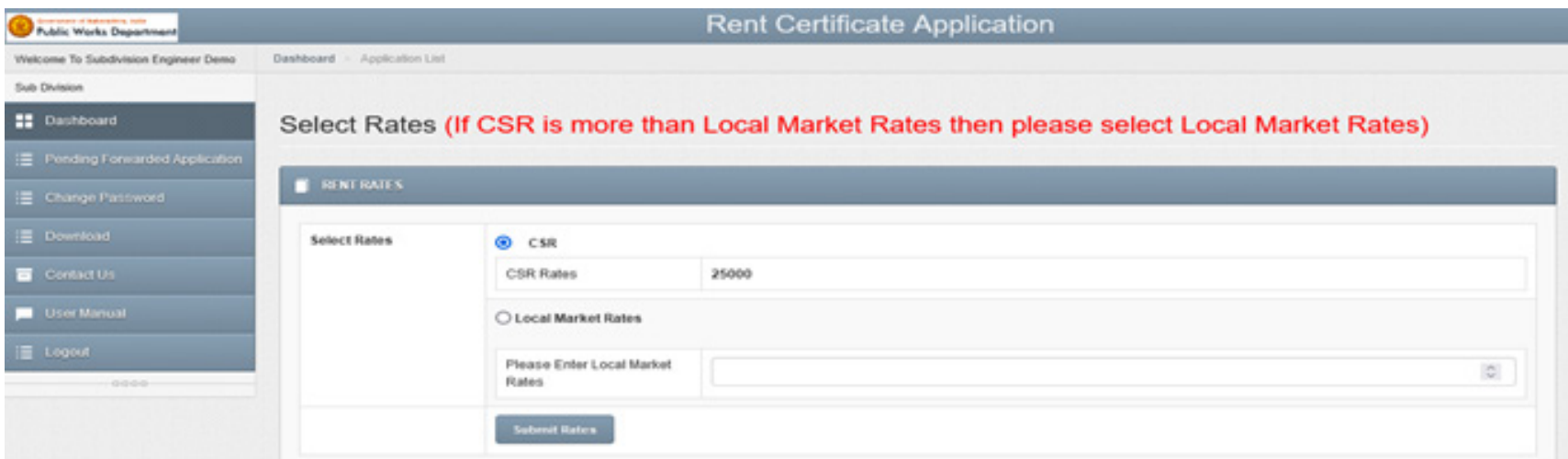

**Public Works Department - Rent Certificate Application - Govt. of Maharashira ITCC, Nagpur 2021.**<br>Public Works Department - Rent Certificate Application - Govt. of Maharashira ITCC, Nagpur 2021.

## **Rent Calculation Details**

Enter the information carefully.

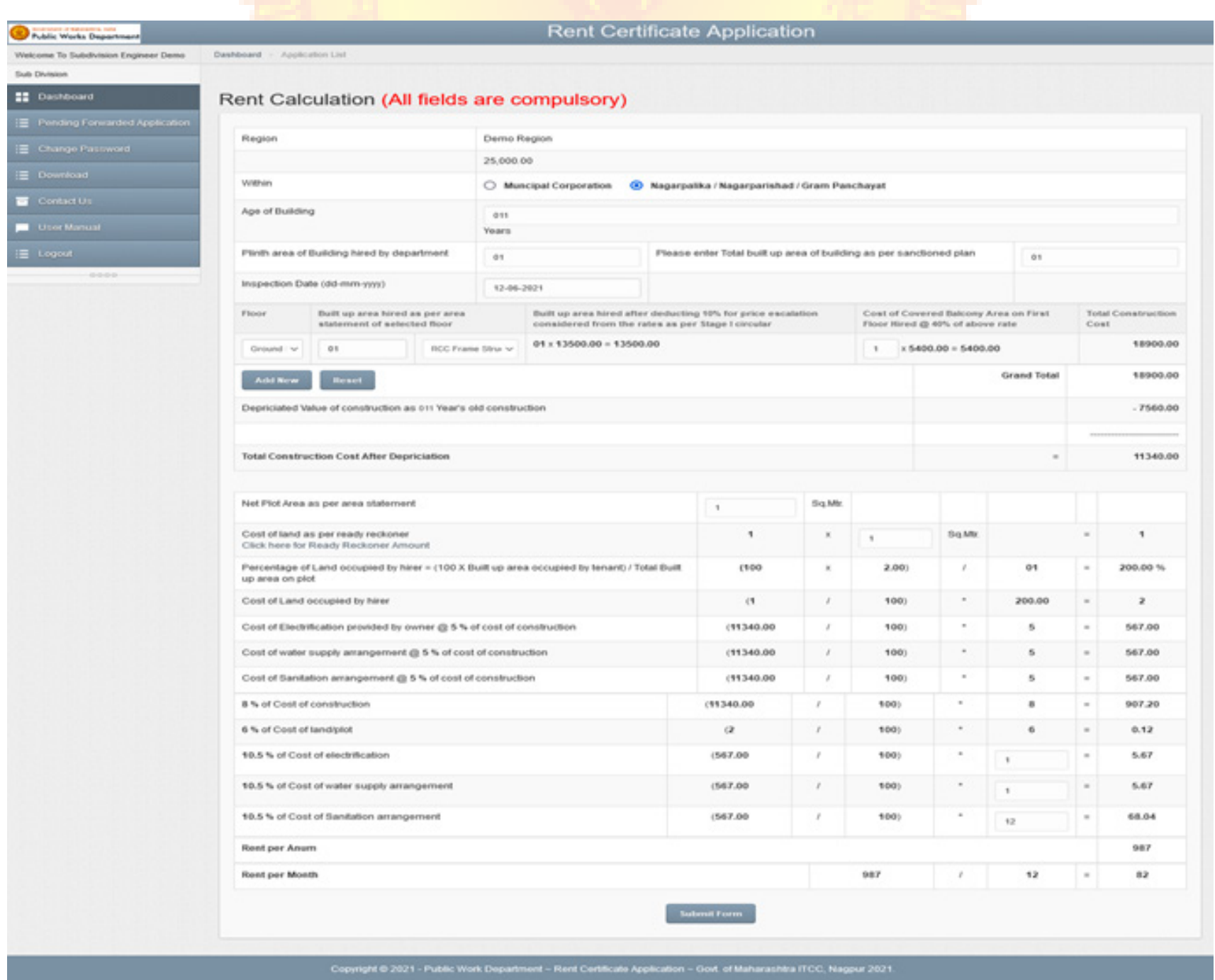

#### **Division Login**

The Sub Division office will forward the Application to the concerned Division for scrutiny and generation of rent certificate. The Division office will check the details and generate a rent certificate or send back the case if some issues are observed. The Division Office can reject the application and send back the application to Sub Division.

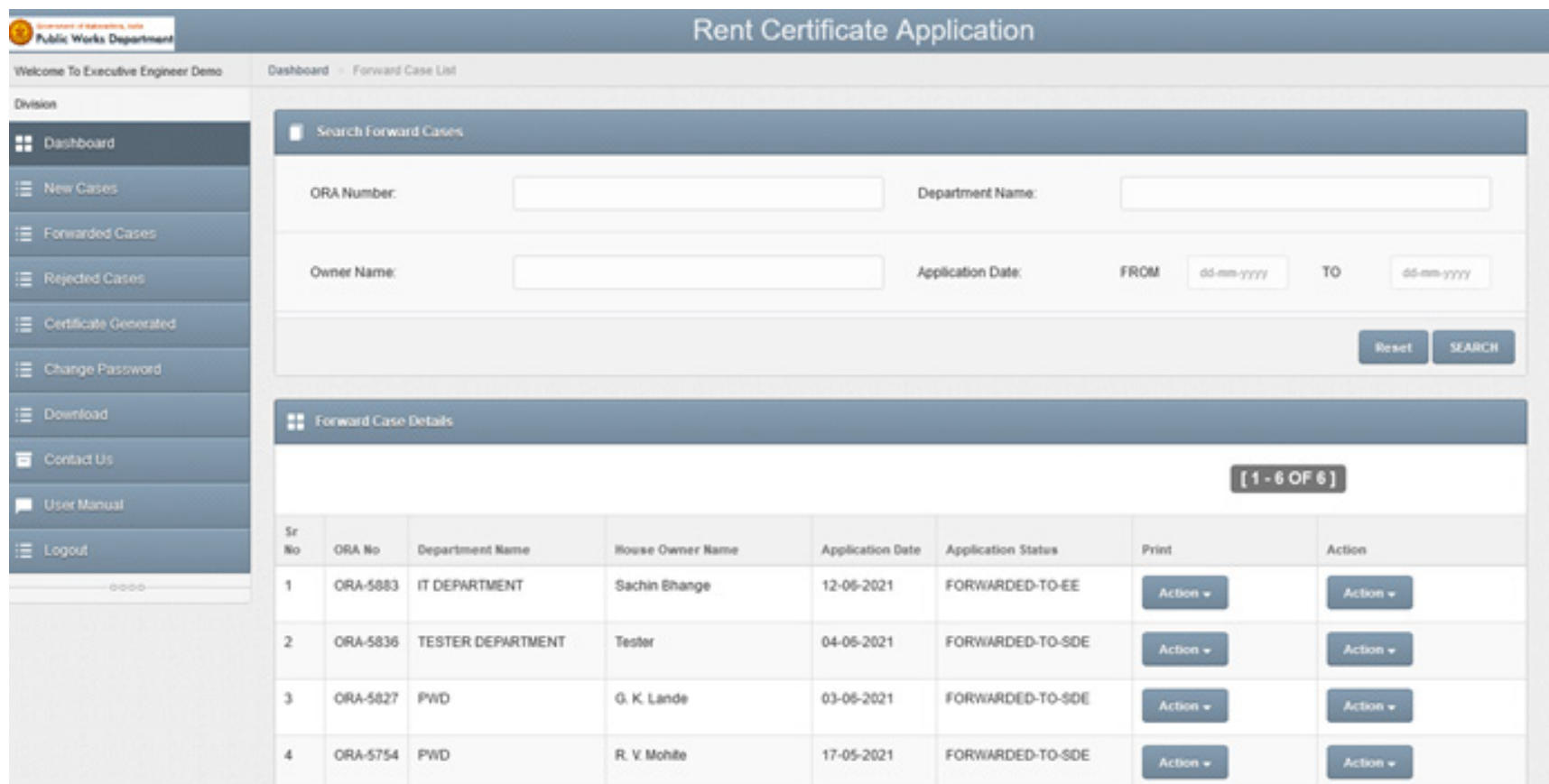

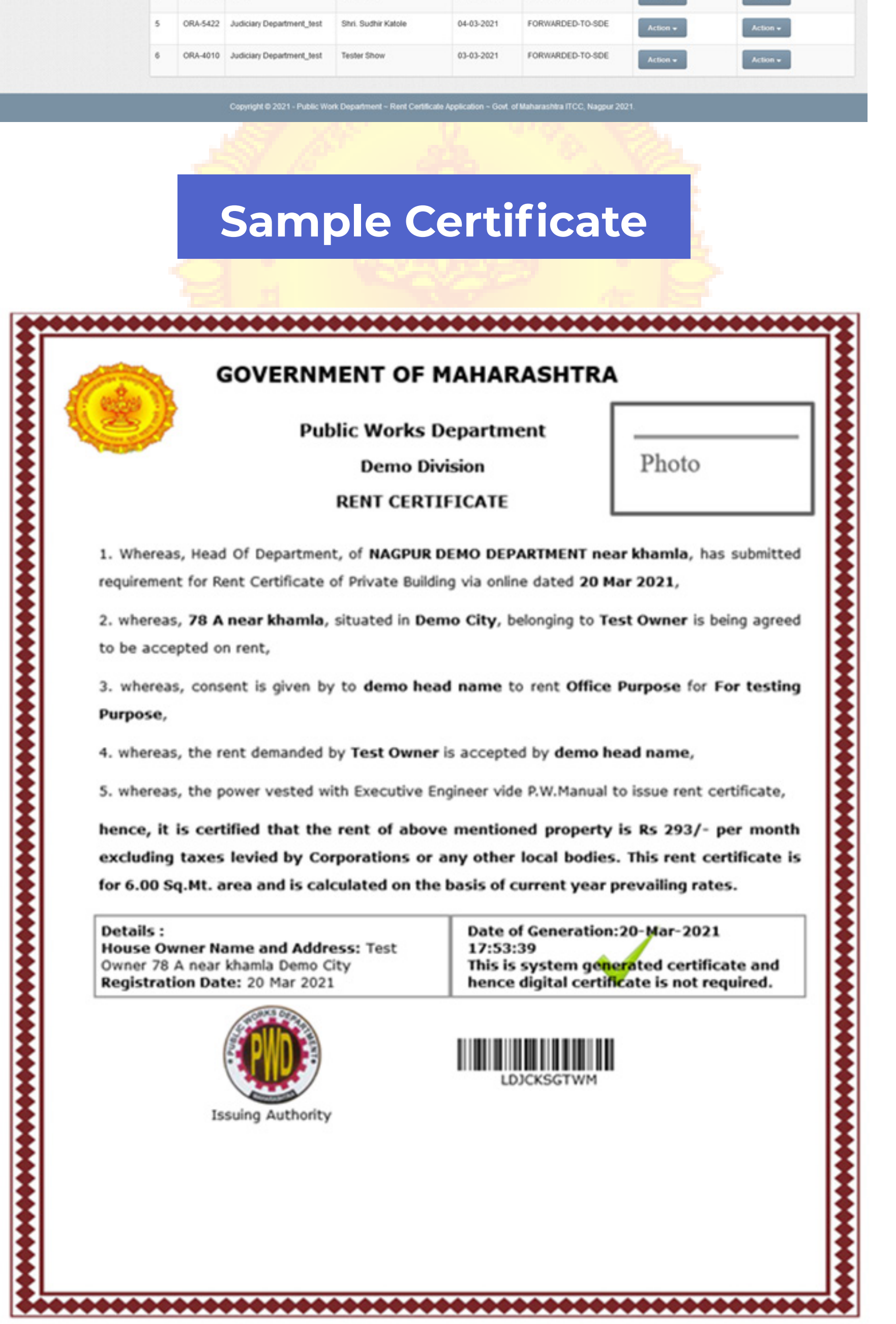

Concerned applicant will get mail regarding generation of certificate.

### **Applicant Login**

# **Thank You!**